# **Урок 2**

## *Създаване и съхраняване на текстов документ*

## **1/ Основни елементи на текстов документ**

**Символ** – една буква, цифра, препинателен или друг знак.

 **Дума** – последователност от символи, оградена с интервали, интервал и препинателен знак или знак за край на ред.

 **Ред** – редица от символи, разположени на една хоризонтална линия в текстовия документ.

 **Изречение** – поредица от думи (и препинателни знаци), завършваща със знак за край на изречение и интервал.

 **Абзац (параграф)** – поредица от думи или изречения, завършваща със знак за край на абзац (натискане на клавиш **Enter**).

**Страница** – текст, който се разполага от едната страна на печатен лист.

**Раздел** – редица от тематично свързани и еднакво оформени страници.

**Документ** – съвкупност от всички раздели на даден текст.

## **2/ Въвеждане на текст**

 Въвеждането на текст в програмата започва от **точката на вмъкване** (мигащата чертичка, наричана още **курсор**).

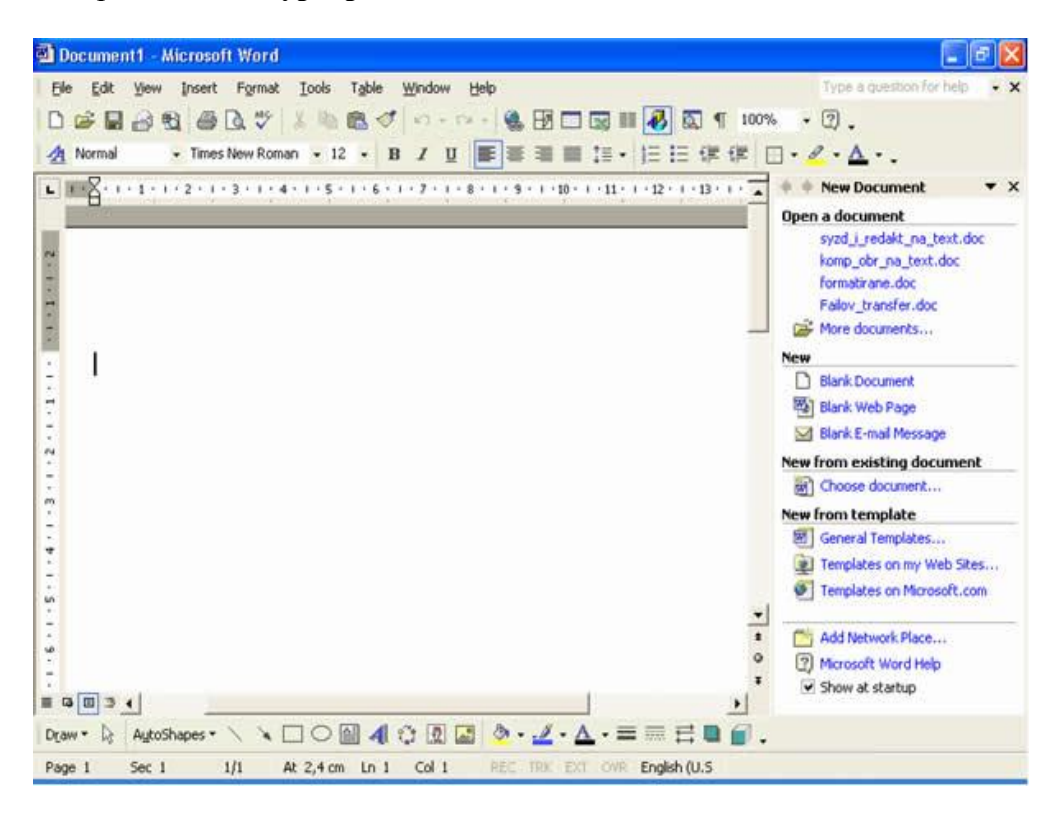

 Според стандартните настройки автоматично първата буква в изречението (параграфа) се уголемява. Ако изречението не се събере на един ред, програмата продължава въвеждането му на следващия ред.

 Препинателните знаци (освен отваряща скоба) се пишат непосредствено след предхождащия ги знак, а след тях се оставя един интервал.

 Съществуват два режима на работа при въвеждане на текст – **вмъкване(Insert)** и **заместване(Overtype)**. Преминаването от един режим в друг и обратно се извършва с натискане на клавиш **Insert**. При **вмъкване** въведеният символ се записва вдясно от точката на вмъкване и ако след него има текст, той се измества. При **заместване** въведеният символ изтрива символа вдясно от точката на вмъкване.

 За главна буква се задържа натиснат клавиш **Shift** и едновременно с това се натиска съответната буква. Така се изписват и символите от горния регистър (в горната част на клавишите).

 За по-дълъг текст с главни букви се натиска еднократно клавиш **Caps Lock**. В този режим при натискането на **Shift** и съответна буква се изписва малка буква. За да се изключи режимът за главните букви, е необходимо **Caps Lock** да се натисне още веднъж.

Стрелките  $\uparrow \leftarrow \downarrow \rightarrow$  от клавиатурата позволяват движение в четирите посоки в текста, без той да се променя.

 За движение в текста се използват още следните клавиши и клавишни комбинации: **Home** - курсорът се придвижва в началото на текущия ред;

**End** - курсорът се придвижва в края на текущия ред;

**Ctrl+Home** - курсорът се придвижва в началото на документа;

**Ctrl+End** - курсорът се придвижва в началото документа.

 С клавишите **Page Up** и **Page Down** се показва съответно предишният и следващият екран.

#### **Въвеждане на специални символи**

 Текстообработващата система **Microsoft Word** дава възможност да се въвеждат допълнителни символи (освен изобразените на клавиатурата).

 За целта точката на вмъкване се позиционира на желаното място в текста и се избира от меню **Insert** команда **Symbol…** Отваря се диалогов прозорец с име **Symbol.**

 От страница с етикет **Symbols** в полето **Font** избира съответната група символи. Щраква се с левия бутон на мишката върху желания символ и се натиска бутон **Insert**.

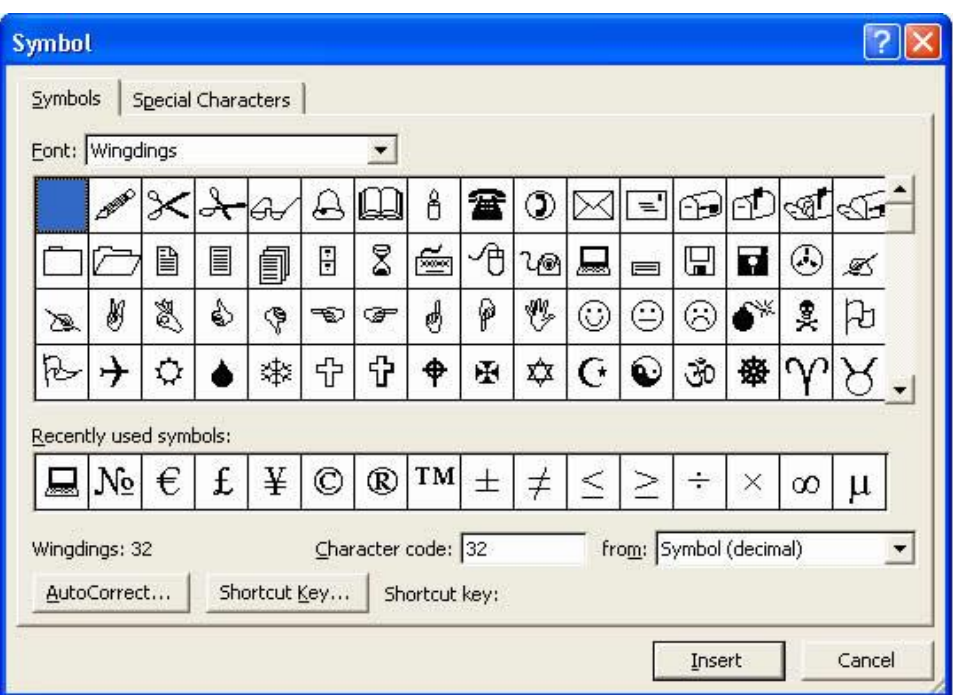

#### **Въвеждане на формули**

 Въвеждането на математически формули се осъществява с помощта на специален редактор, който се стартира от меню **Insert** с команда **Object…** В отворилия се диалогов прозорец се избира **Microsoft Equation** и се щраква върху **ОК**.

 Появява се пунктиран правоъгълник, в който се изписва формулата и правоъгълно поле с различни групи от знаци. При щракване с левия бутон върху някоя от групите се отваря списък с останалите знаци.

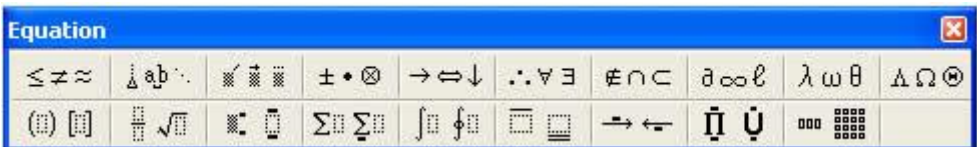

 Избор на знак става чрез еднократно щракване върху него. Той автоматично се изписва в пунктираното поле. След въвеждане на формулата полето със знаците се затваря и се щраква извън пунктирания правоъгълник.

 При щракване върху формулата тя се огражда от правоъгълник с водачи (малки квадратчета) в ъглите и върху страните си. С влачене на водачите размерите на формулата могат да бъдат променяни.

## **3/ Oсновни операции**

## **Съхраняване на текстов файл от средата на текстообработващата система**

 Запаметяването на текстов файл се осъществява като от меню **File** се избере команда **Save As…**

 $\sqrt{2}$ Save As Отваря се диалогов My Documents  $\overline{\phantom{a}}$  +  $\overline{\phantom{a}}$  +  $\overline{\phantom{a}}$ Save in: прозорец с име **Save As**. В 2005 2006 My Music 84 полето **Save in** се избира къде My Pictures History да се запамети файлът, а във work **File name** се въвежда името  $\mathbb{Z}$ му и се щраква върху **Save**. My Documents **Microsoft Word**  $\Box$ автоматично поставя Desktop разширение на файла **doc**. За да се запаметят  $\overline{\ast}$ корекции в текстов документ, Favorites който веднъж е съхранен, се 程 File name: Doc1.doc  $\blacksquare$ Save щраква върху бутон **Save** My Network Save as type: Word Document (\*, doc) Cancel  $\overline{\phantom{0}}$ от инструменталното меню или от меню **File** се избира команда **Save**.

 При опит да се затвори програмата, без да бъде запаметен файлът, на екрана се появява съобщение с въпрос дали файлът да се съхрани:

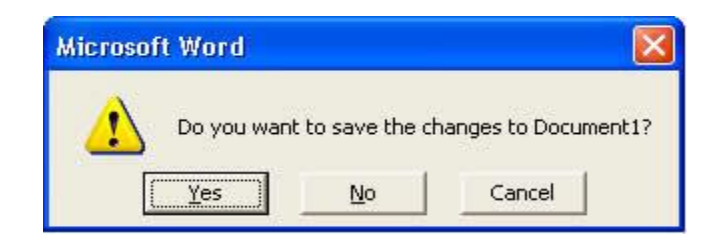

 Избор на **Yes** предизвиква отваряне на прозорец **Save As**. При щракване върху **No** програмата се затваря, без да се съхрани файлът.

### **Зареждане (отваряне) на файл от средата на текстообработващата система**

От меню **File** се избира команда **Open…** или от инструменталното меню се избира бутон **Open**.

Отваря се диалогов прозорец с име **Open**.

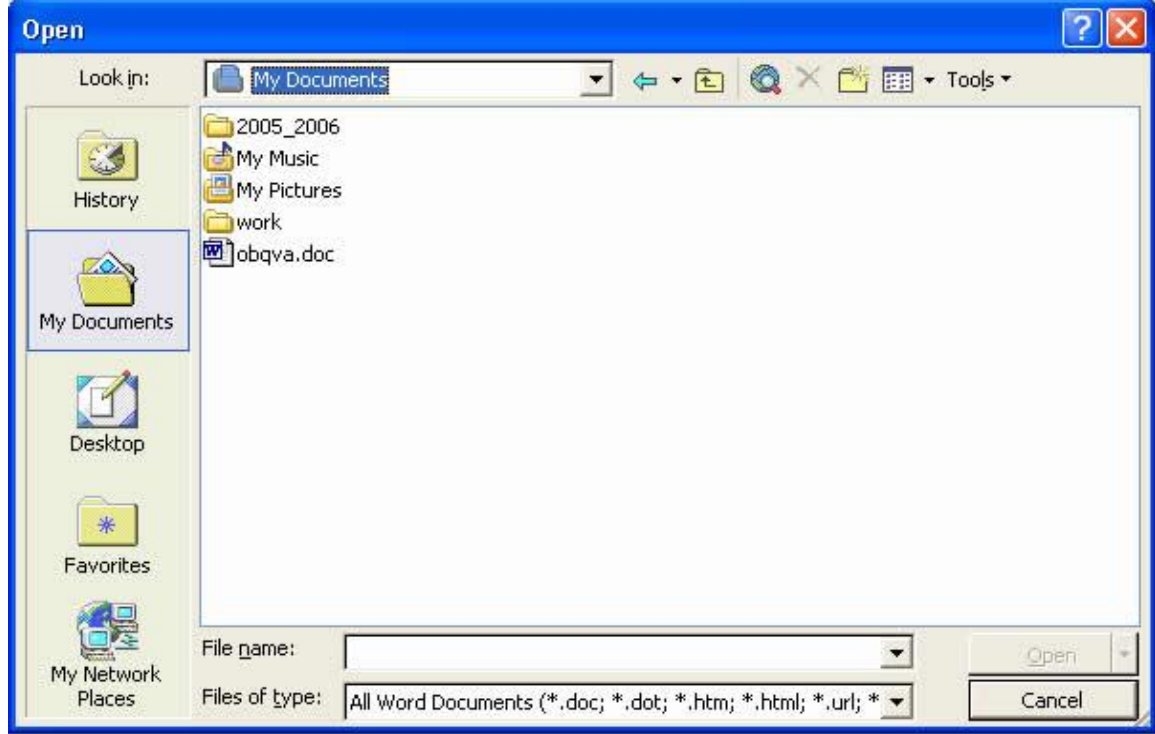

 Посочва се файлът или в полето **File name** се въвежда името му и се щраква върху бутон **Open**.

#### **Създаване (отваряне) на нов файл**

 От меню **File** се избира команда **New…** В дясната част на работното поле се отваря панел с име **New Document**, от който се избира **Blank Document**. Същото действие изпълнява и бутонът **New Blank Document** от инструменталното меню.

#### **ЗАДАЧИ ЗА УПРАЖНЕНИЕ**

Задача 1: Въведете останалата част от стихотворението "Аз съм българче" във файла **stih\_upr** и съхранете файла с име **Аз съм българче**

*Задача 2:* Напишете притежателните местоимения, които са използвани в текста, във файл **Otechestvo\_upr** и съхранете файла с име **Отечество.**

*Задача 3:* Поправете правописните грешки във файл **Bibian\_upr** и съхранете файла с име **Ян Бибиян** .

*Задача 4:* Решете задачите от файл **matematika\_upr** и го съхранете като **Математика**.